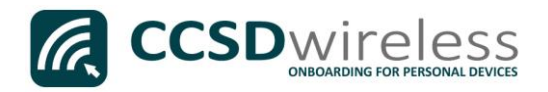

## Connecting Personal Devices to the CCSD Secured Wireless Network (Kindle)

The following are directions for connecting your PERSONAL Amazon Kindle device to the CCSD Secured Wireless Network.

- 1. From your device's Home screen, select the Settings icon.
- 2. Once you are in the Settings menu, select Wireless.

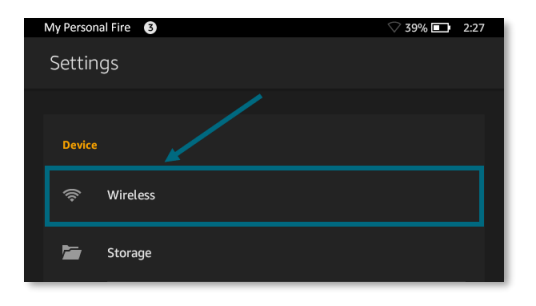

3. Select Wi-Fi.

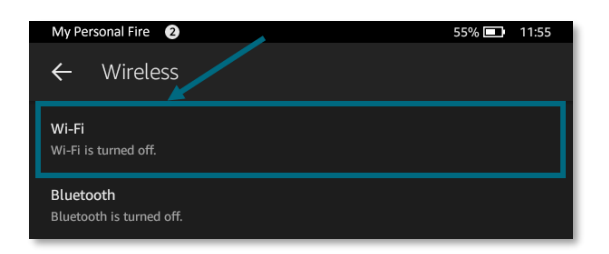

4. Ensure that Wi-Fi is turned ON.

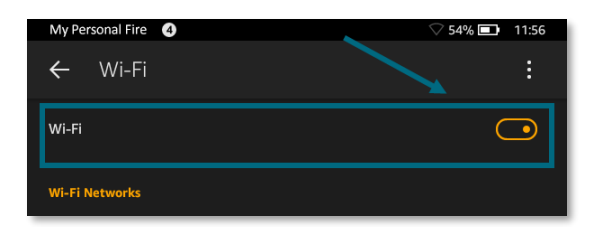

5. Select the CCSDWireless network.

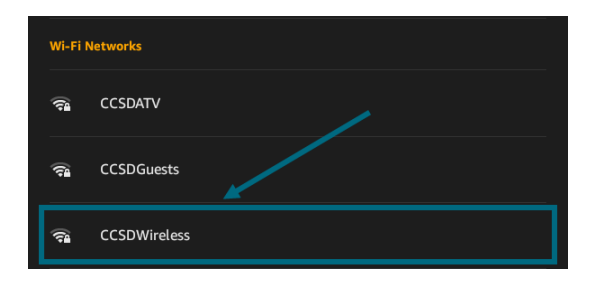

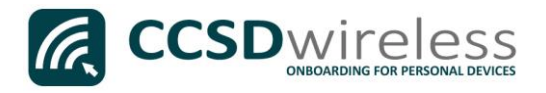

6. You will need to enter the password provided by your local school's Library Media Specialist, Lab Manager, or School Administrator. Once entered, press Connect.

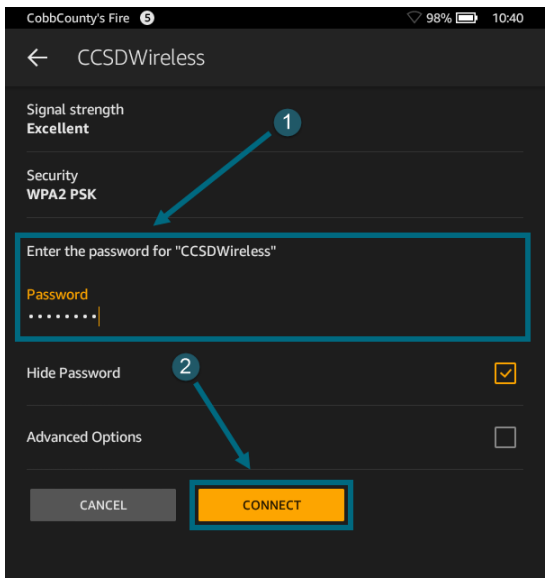

7. Wait for *"Connected"* to appear below CCSDWireless.

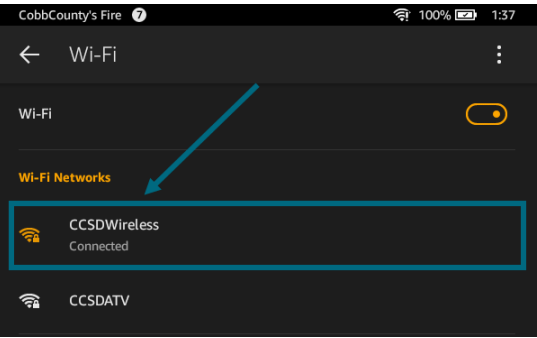

- 8. Return to the device Home screen by clicking the Home button (center circle).
- 9. Open a web browser (i.e. Silk, Opera) and navigate to [www.cobbk12.org.](http://www.cobbk12.org/)

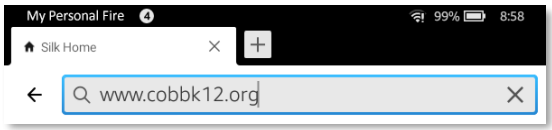

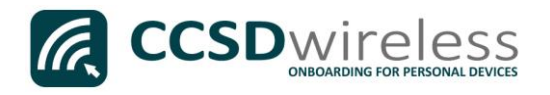

## 10. If you are a CCSD Staff member, enter your:

- a. CCSD BadgeID
- b. CCSD Password
- c. Check the *"Acceptable Use Policy"* after reading the terms.

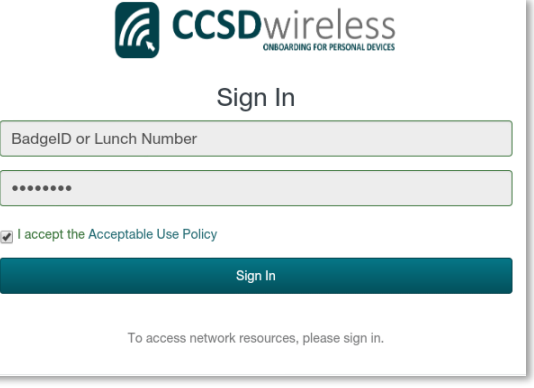

If you are a CCSD Student, enter your:

- a. Student ID Number (lunch number)
- b. Network Password (the password used to sign into a school computer)
- c. Check the *"Acceptable Use Policy"* after reading the terms.

After completing the form, select Sign In.

11. You will be re-directed to the *SSL Certificate Page*.

Click on the gold key.

## Do not leave this site without first installing the CCSD-issued SSL Certificate!

It will be required to experience error-free surfing at secured HTTPS sites while on the CCSD Wireless Network.

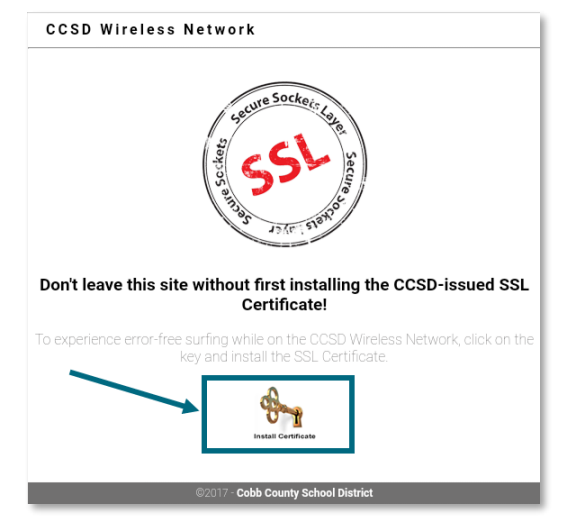

12. Once the certificate has completed downloading, Click Open to begin installing the CCSD-issued SSL Certificate.

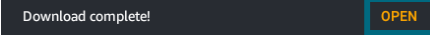

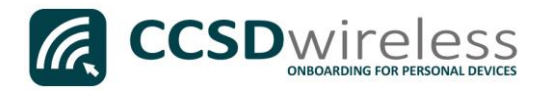

13. When prompted for a Certificate Name, enter ccsdssl, then click OK.

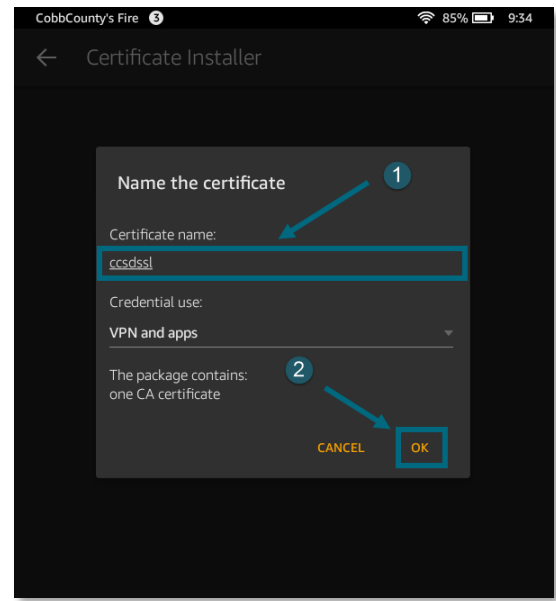

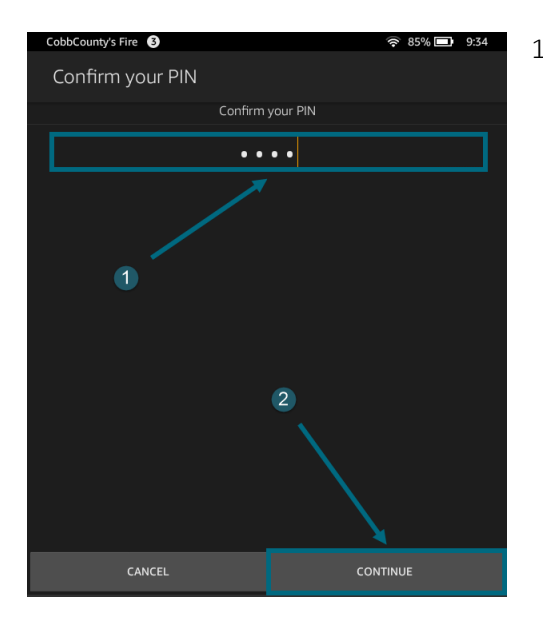

14. Your device may require that you confirm your PIN (unlock code) before saving the SSL Certificate. If prompted, enter the PIN then click Continue.

- 15. Navigate to a secure HTTPS site like [www.yahoo.com,](http://www.yahoo.com/) [www.google.com](http://www.google.com/) o[r www.bing.com.](http://www.bing.com/) Verify that the page displays properly.
- 16. Please contact your local Media Specialist if you encounter any issues connecting to the CCSDWireless network.